## **Jak nakupovat - malý návod a vysvětlení statusů**

## **Do vyhledávače( Chrome,Opera,Mozzila atd.)napsat – [www.second](http://www.second-hand.cz/)-hand.cz**

**Kliknout na - Přihlášení**

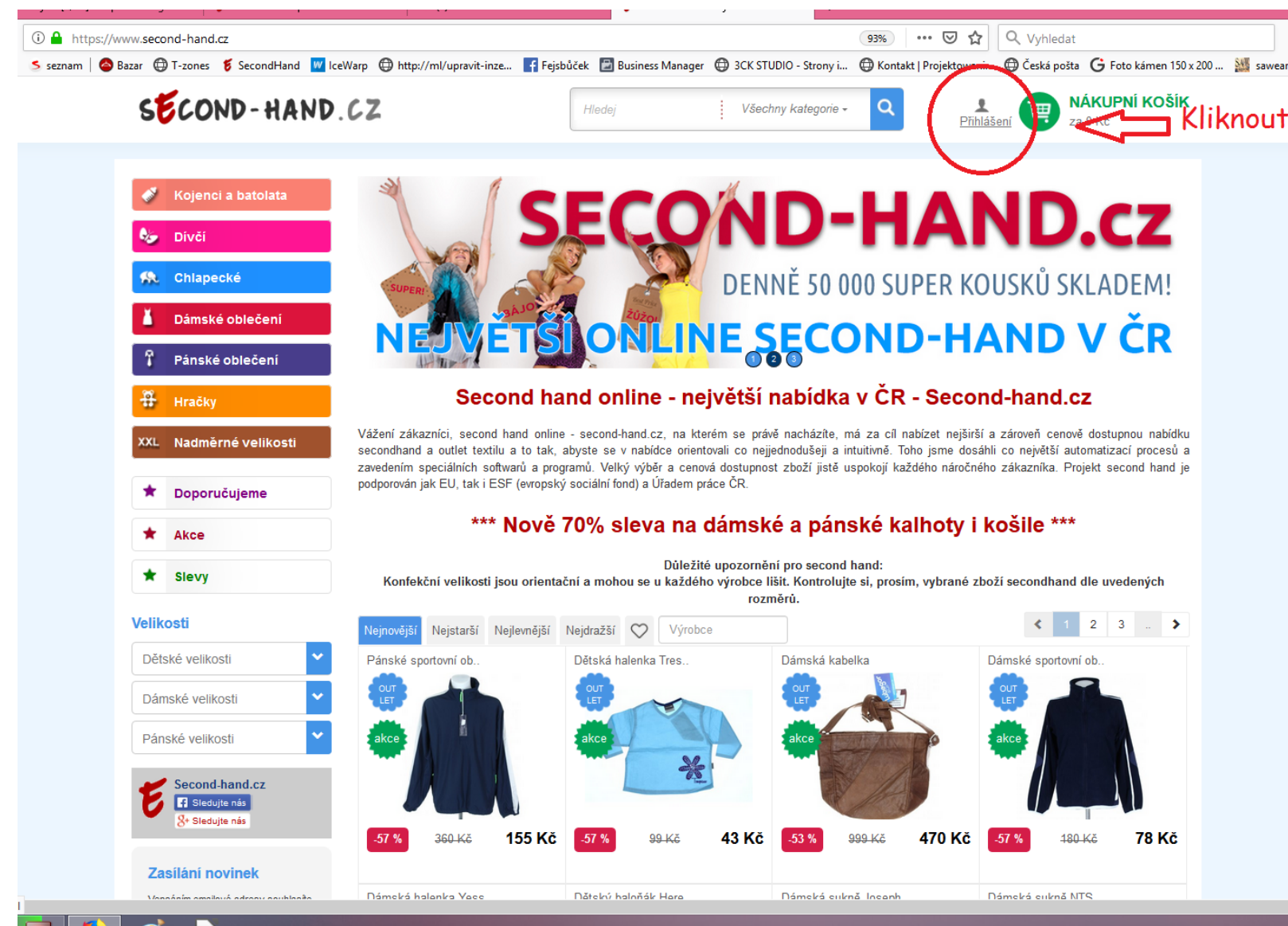

#### Kliknout na – Ještě nemám účet

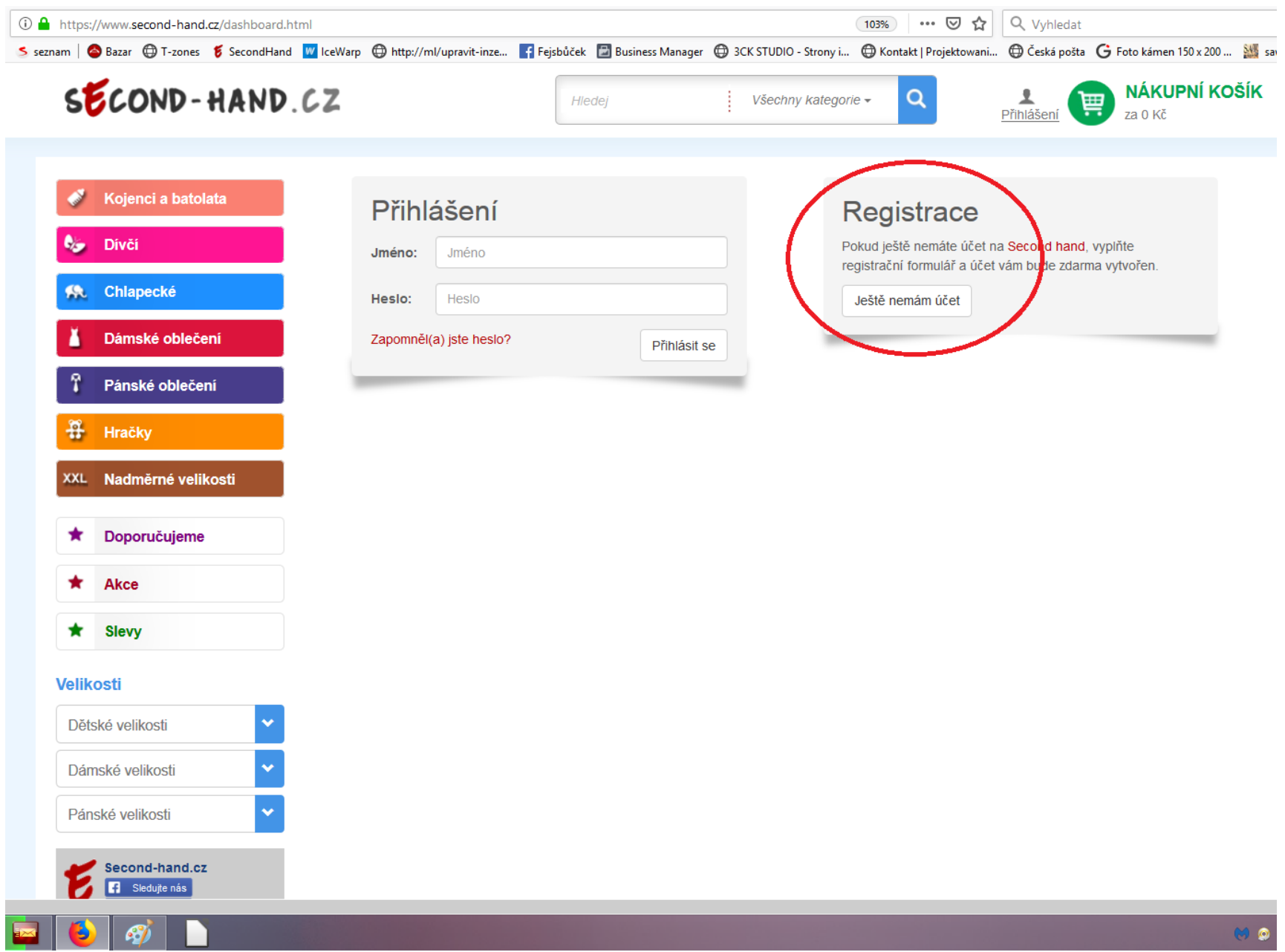

## **Vyplnit požadované políčka**

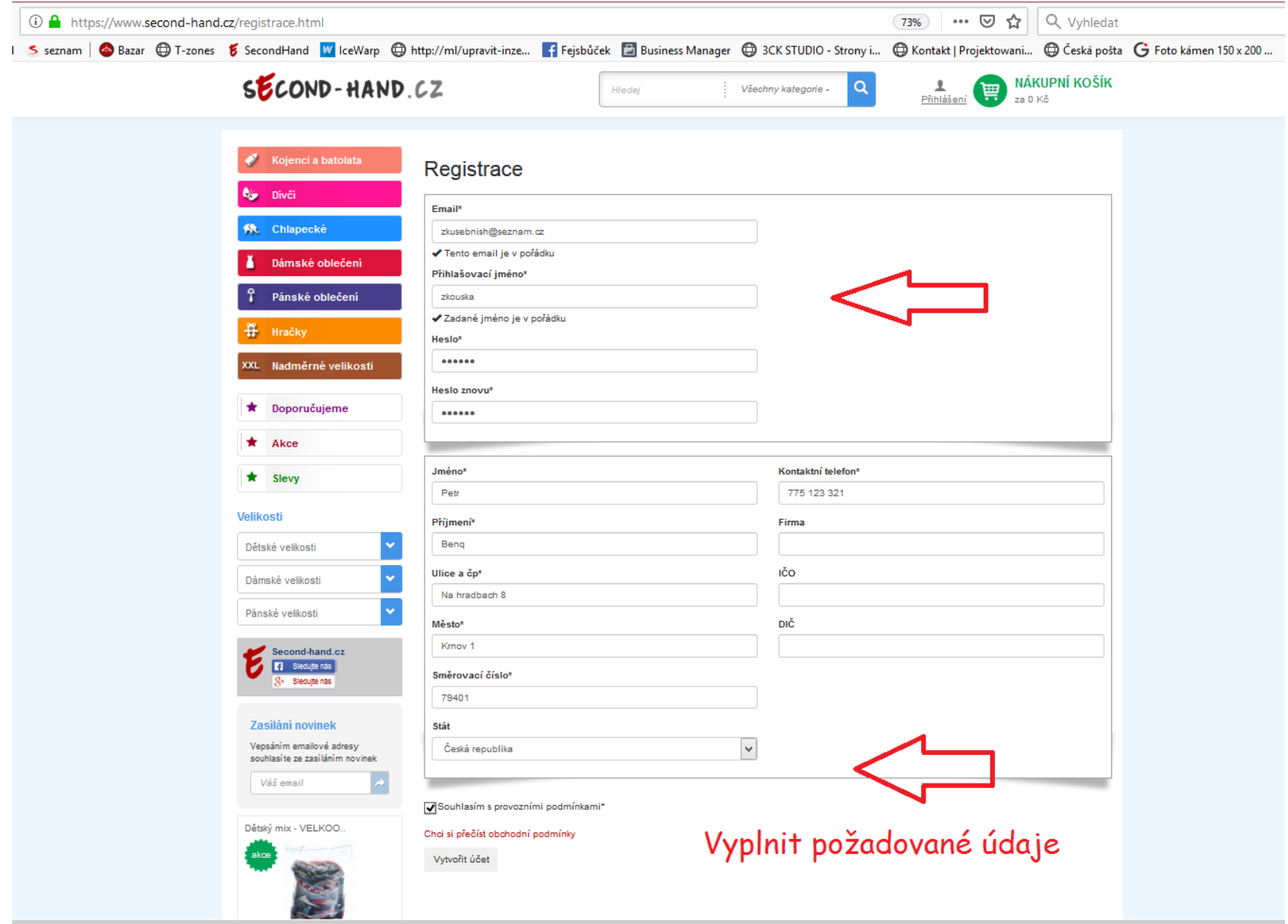

**EG** O

### **Kliknout na - Vytvořit účet**

ш

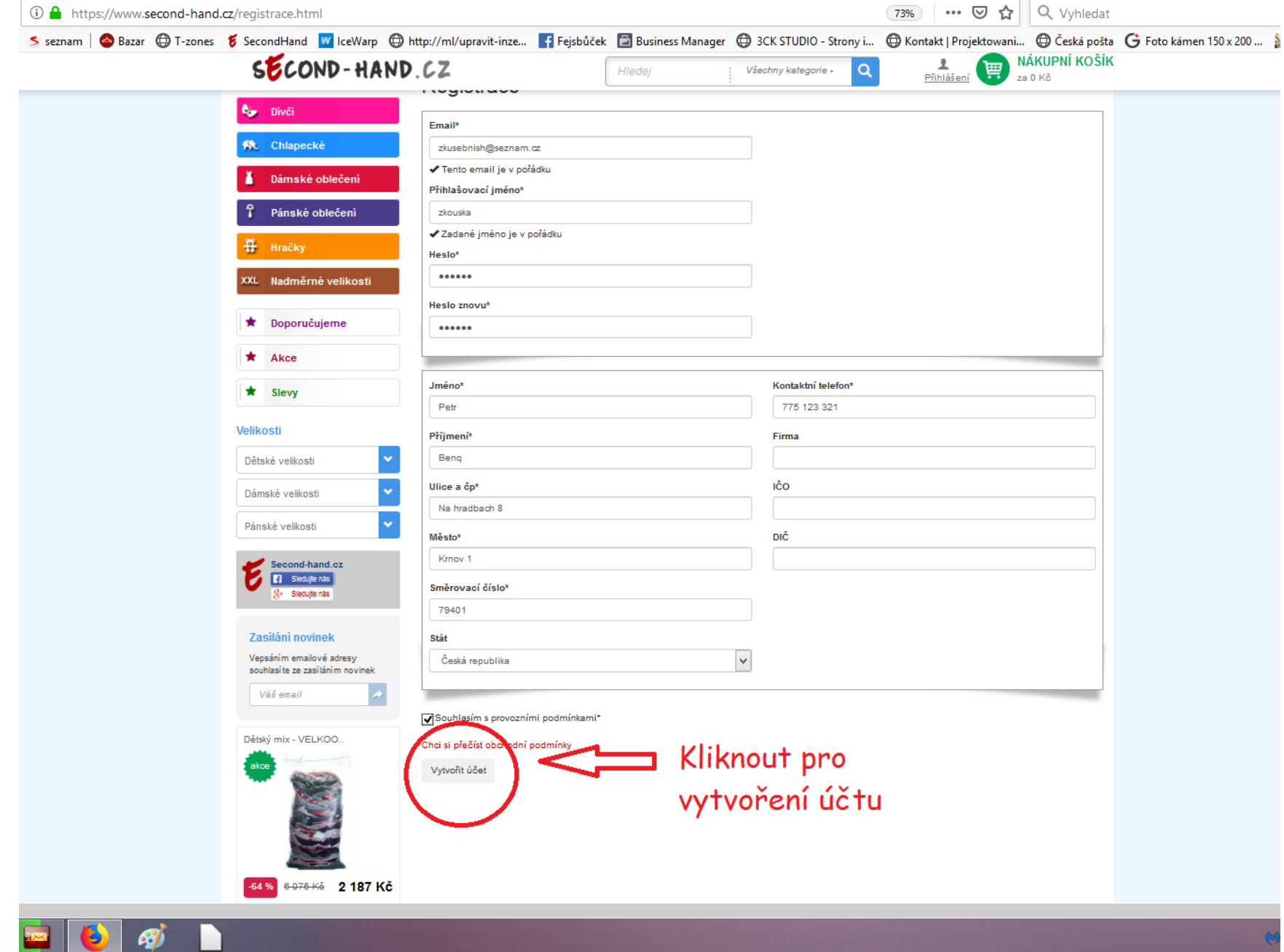

## **Přejít do svého Emailu a dokončit registraci.**

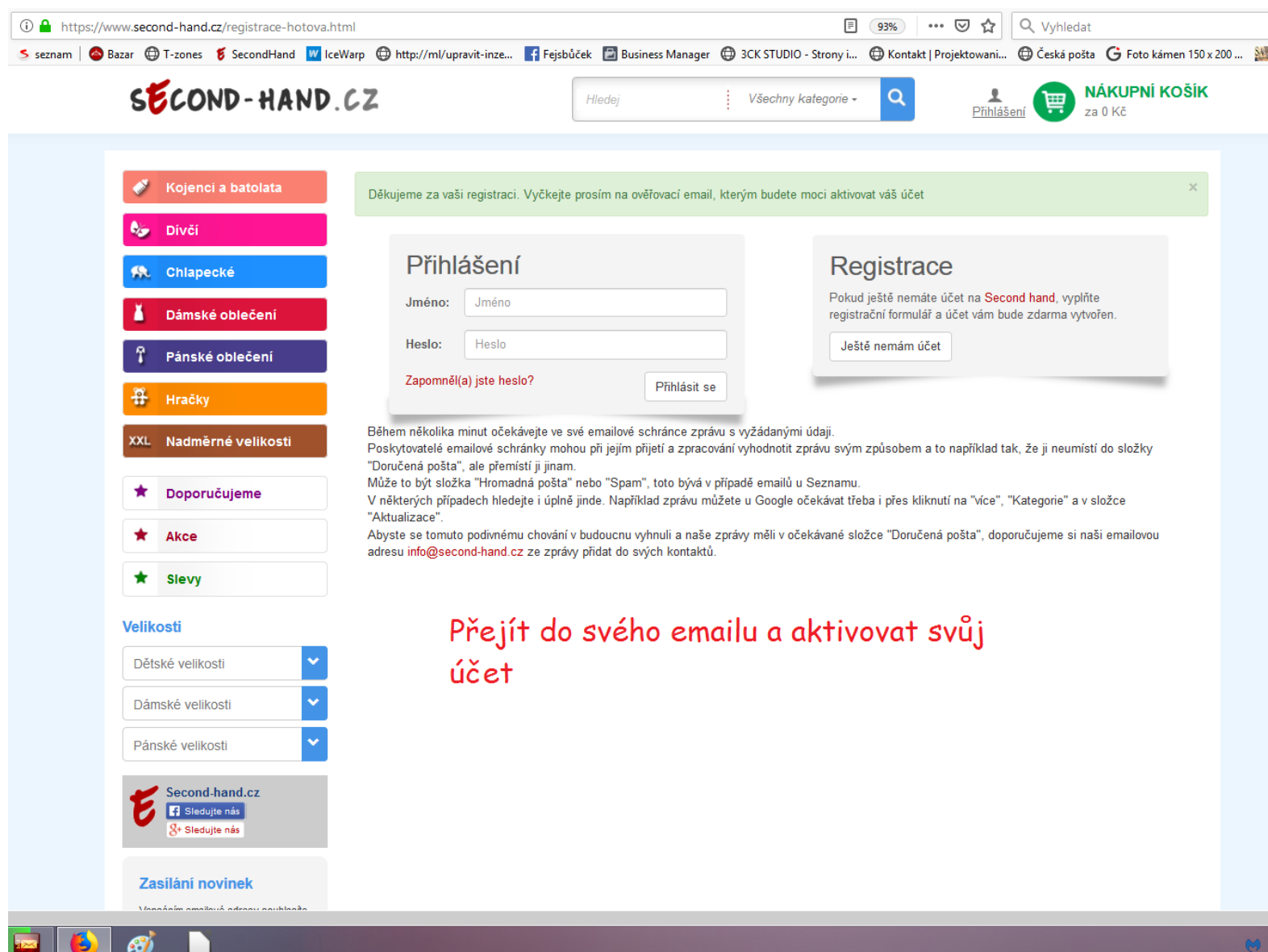

#### **Po dokončení rezervace se vrátit na - Přihlášení. Zadat přihlašovací údaje a kliknout na - Přihlásit se Po přihlášení se dostanete na stránku Administrace,**

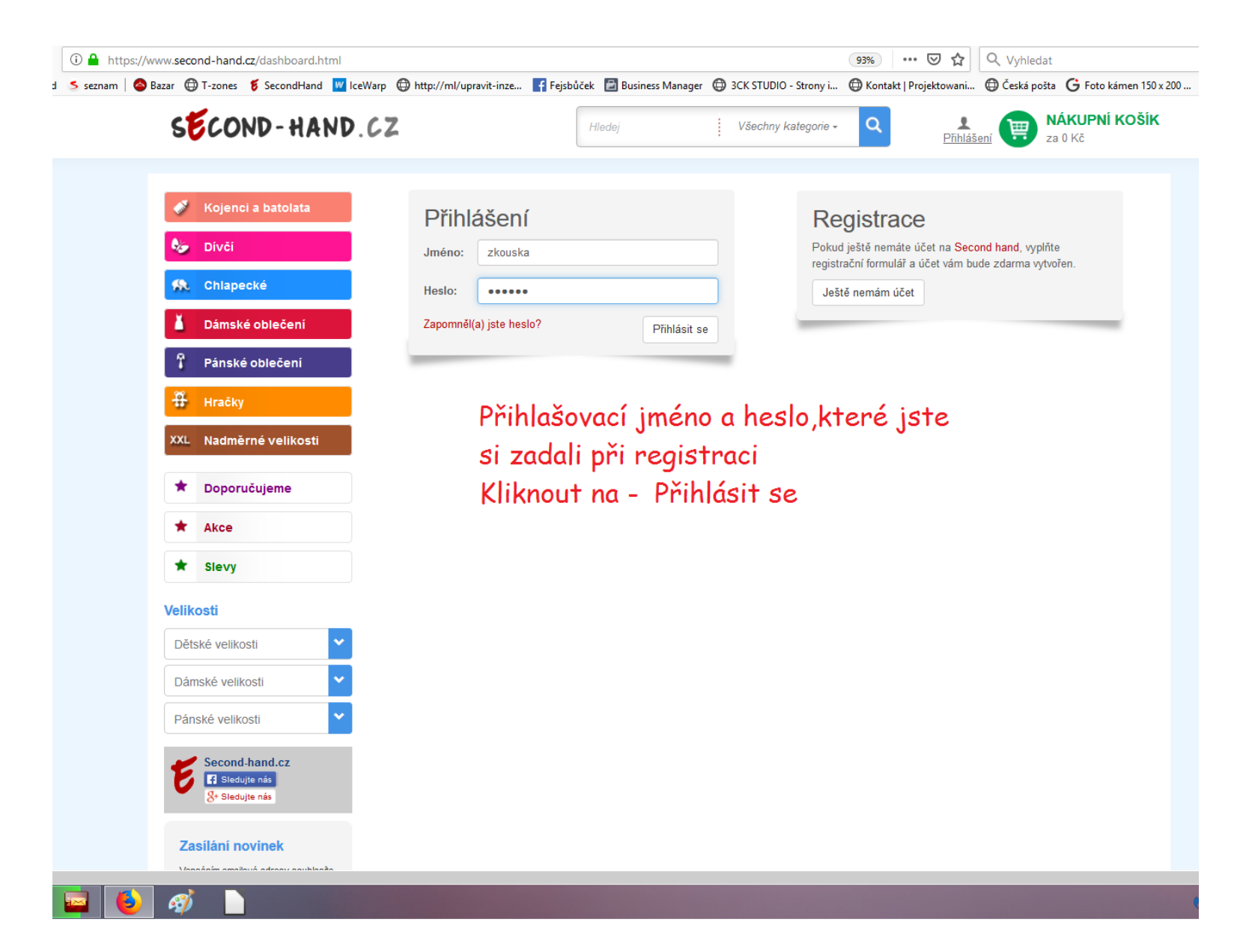

**kde máte všechny potřebné informace. Vlevo si vyberete kategorii.**

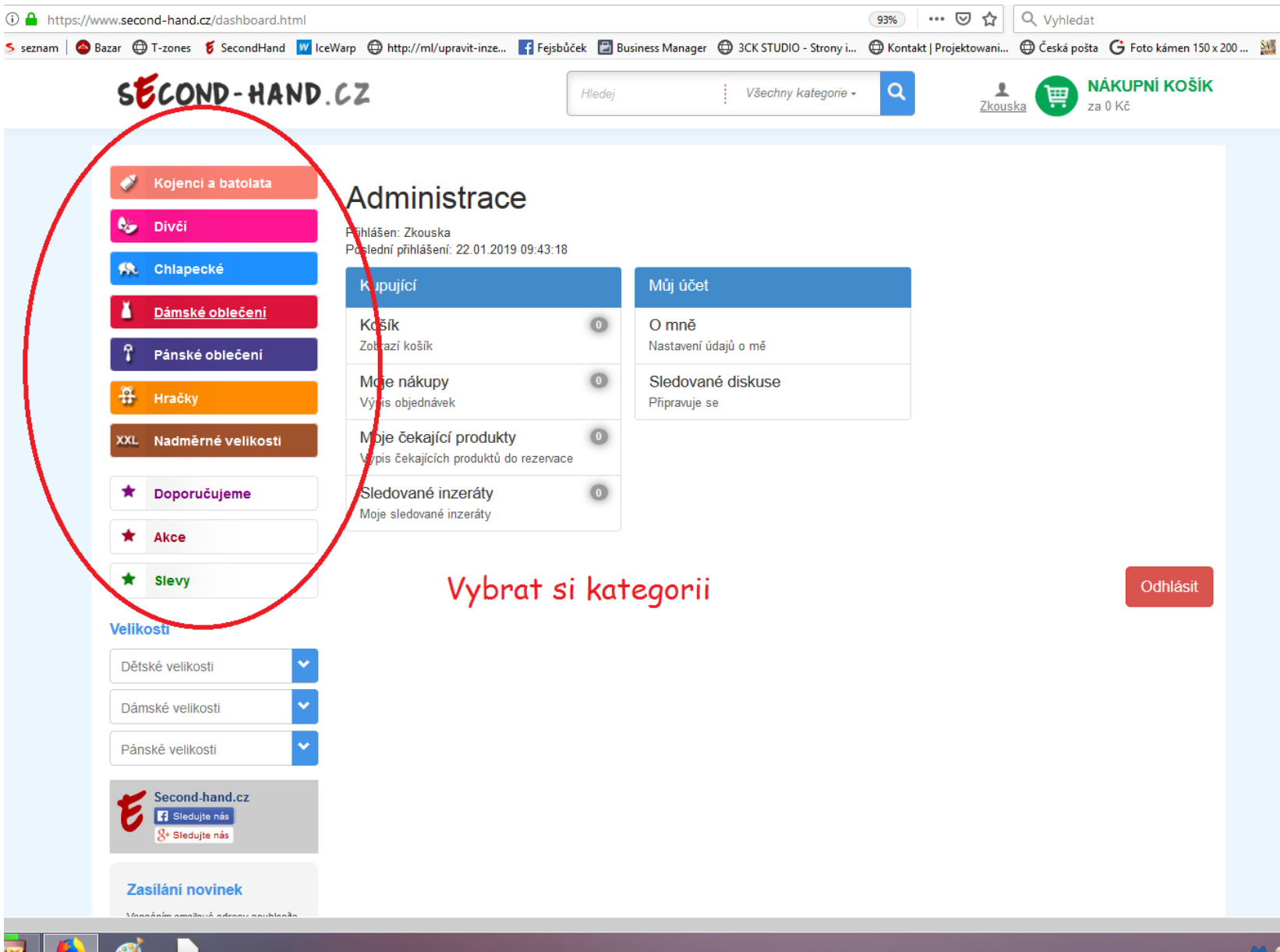

#### **Vyberete si např. - Pánské oblečení**

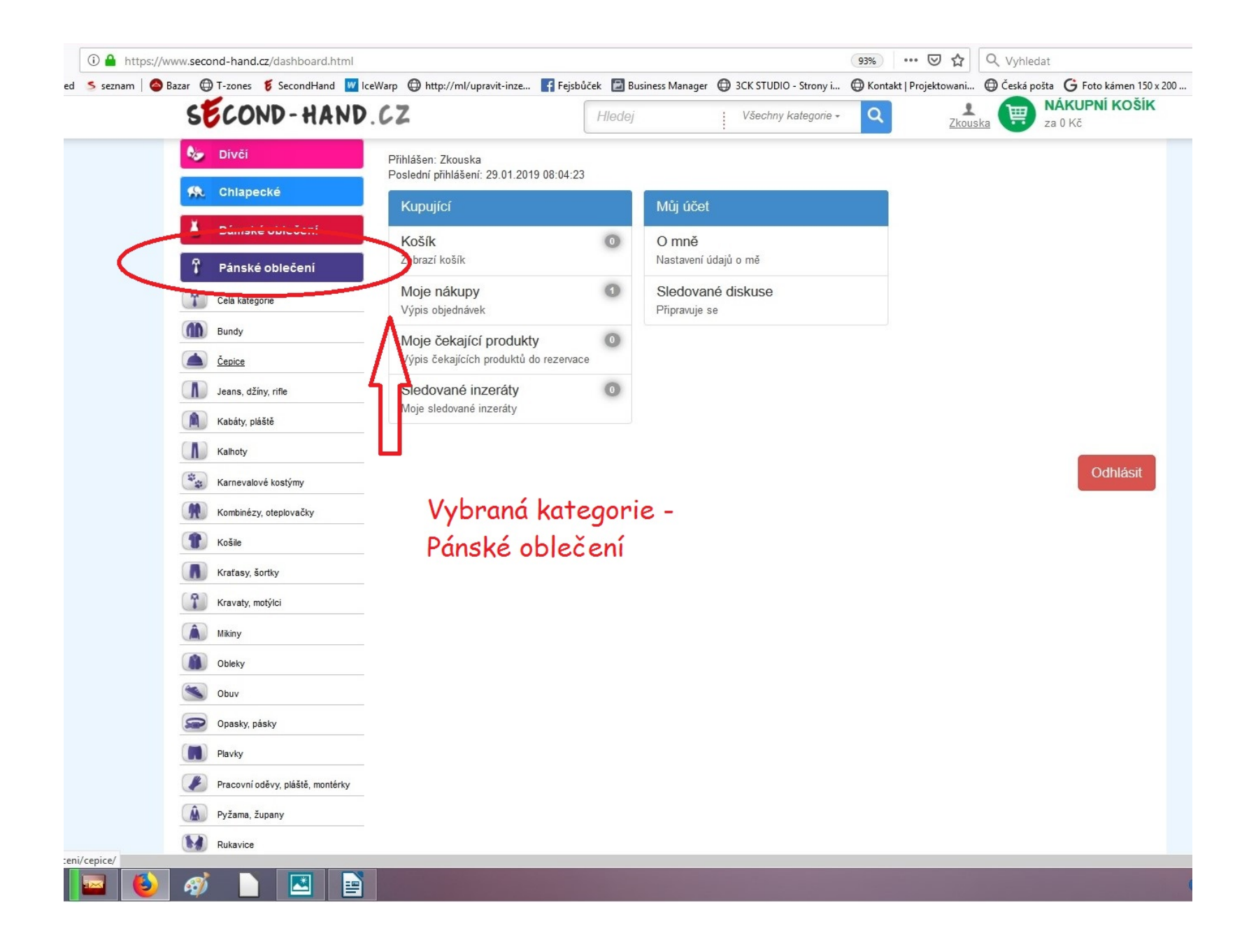

**Podkategorie - Čepice**

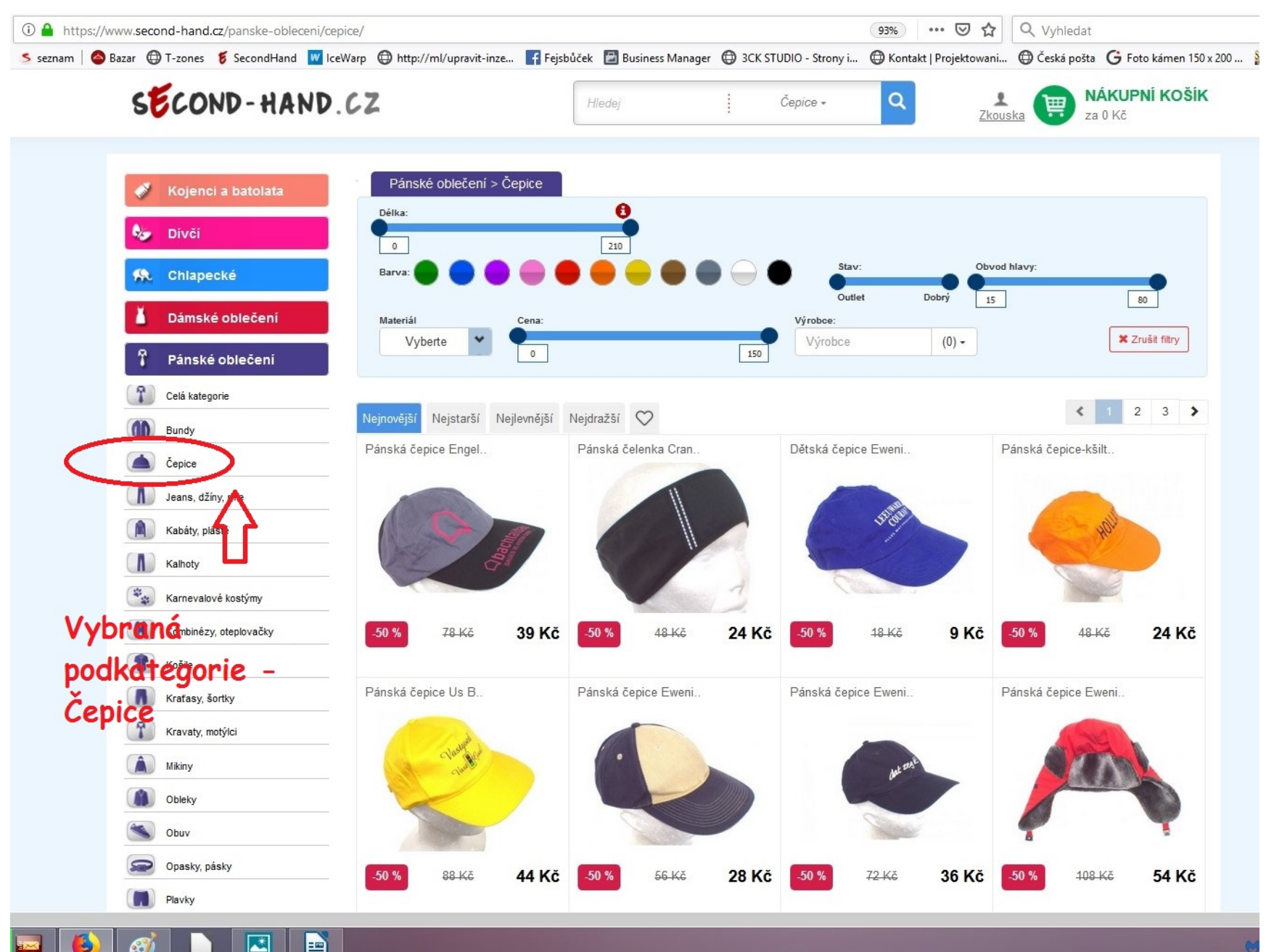

Þ

**Položením myši na obrázek můžete rovnou přidat věc do košíku,nebo kliknout na obrázek a otevře se vám podrobný popis vybraného zboží. Nasledně kliknutím na tlačítko Do košíku si zboží přidáte.**

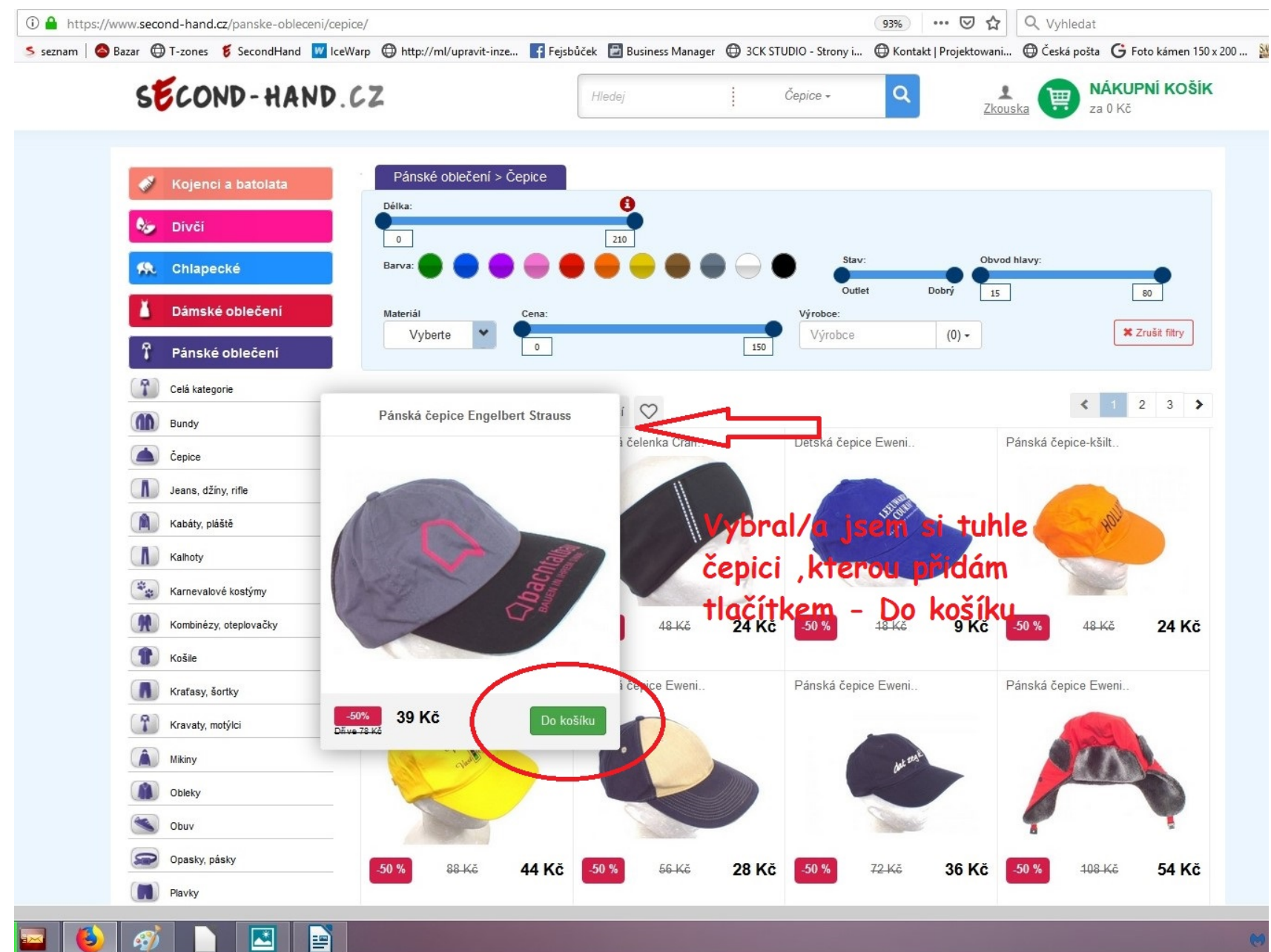

#### **Vybrané zboží se vám přidalo do košíku**

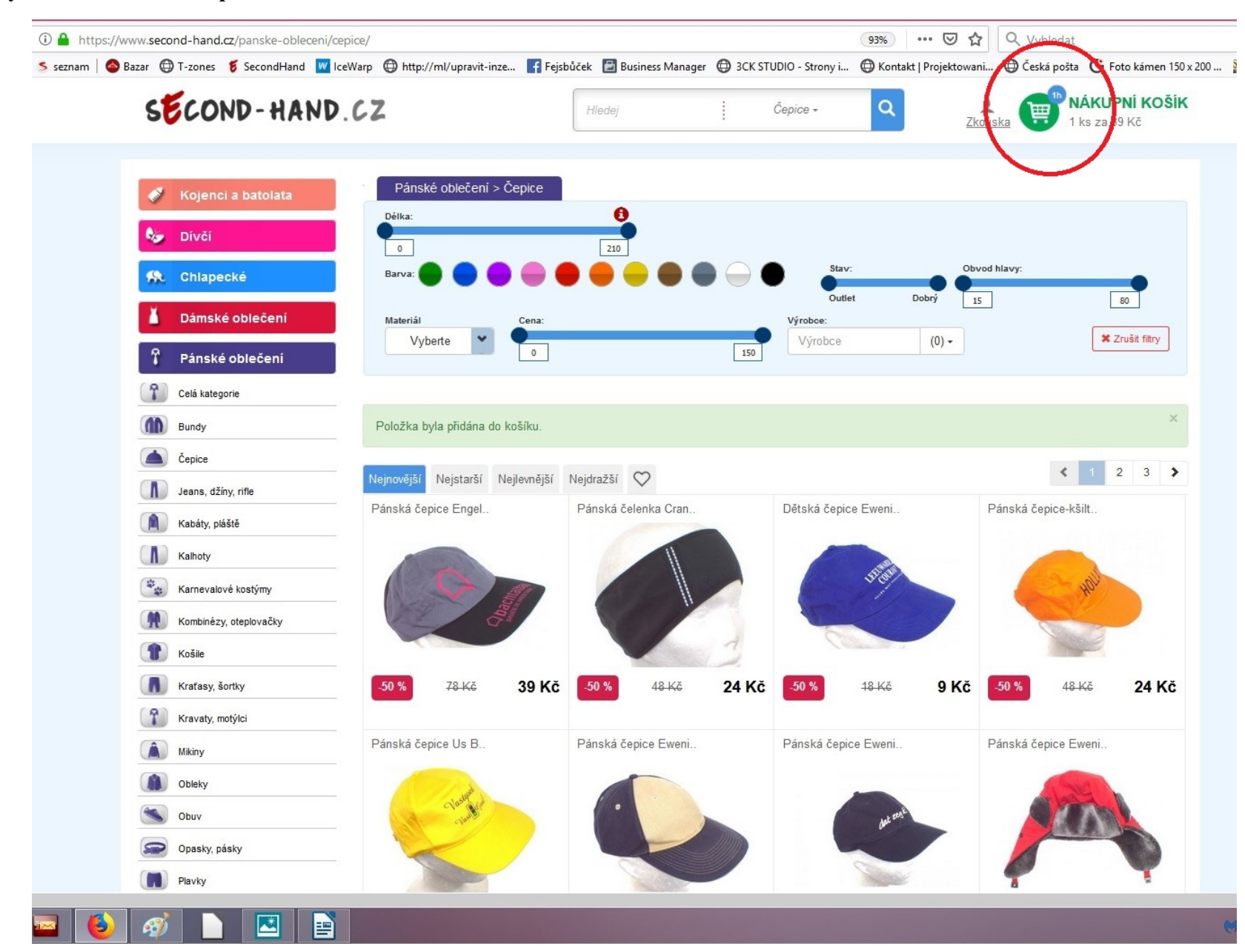

#### **Po dokončení přidávání - Kliknete na Nákupní košík**

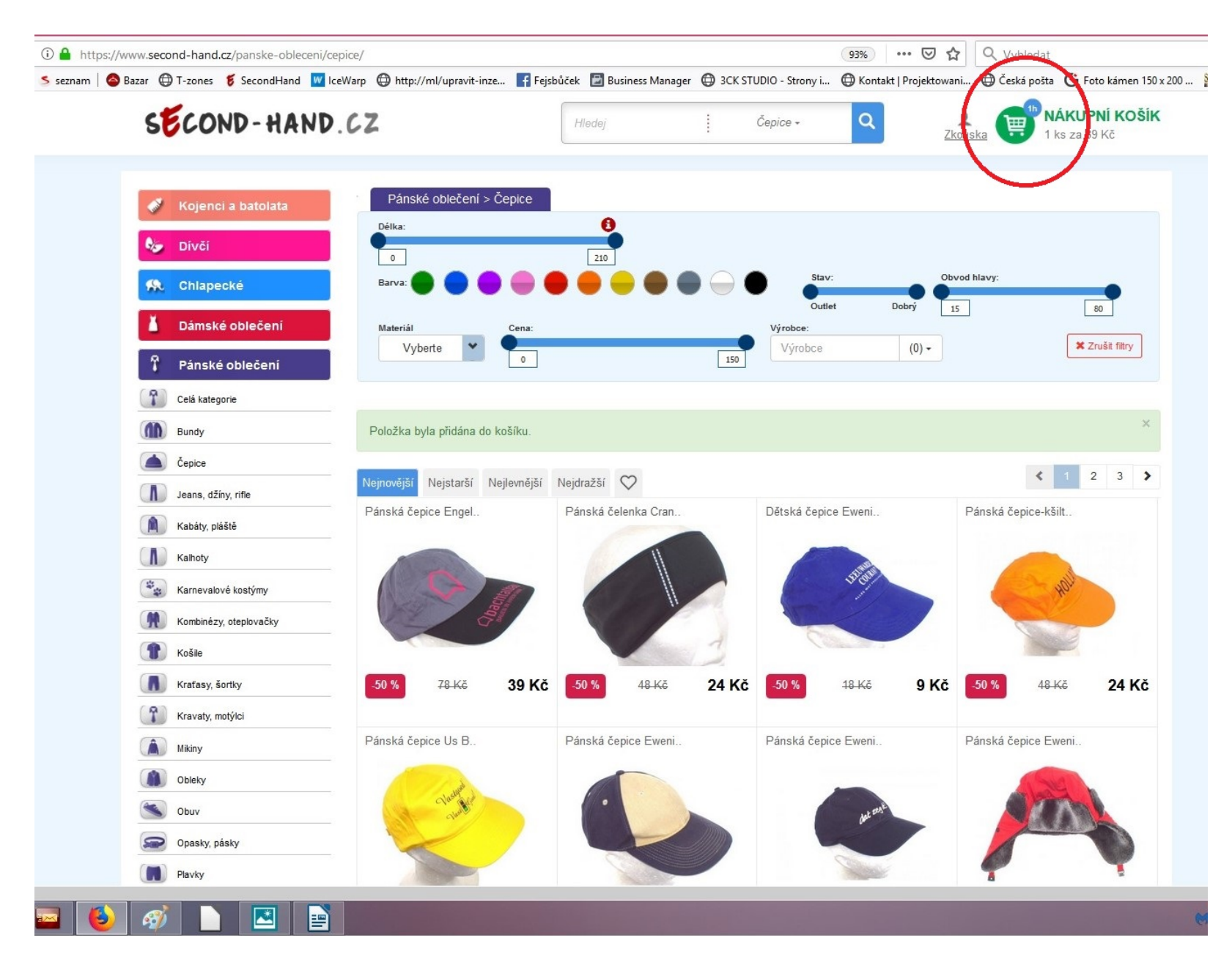

**Na následující stránce si vyberete platbu a taky jestli chcete věci z košíku do rezervace,která je na 14 dní a můžete si i nadále přidávat další zboží a nebo jestli chcete objednávku uzavřít a odeslat na zpracování. Další kroky jsou naprosto intuitivní a není potřeba více rozepisovat.**

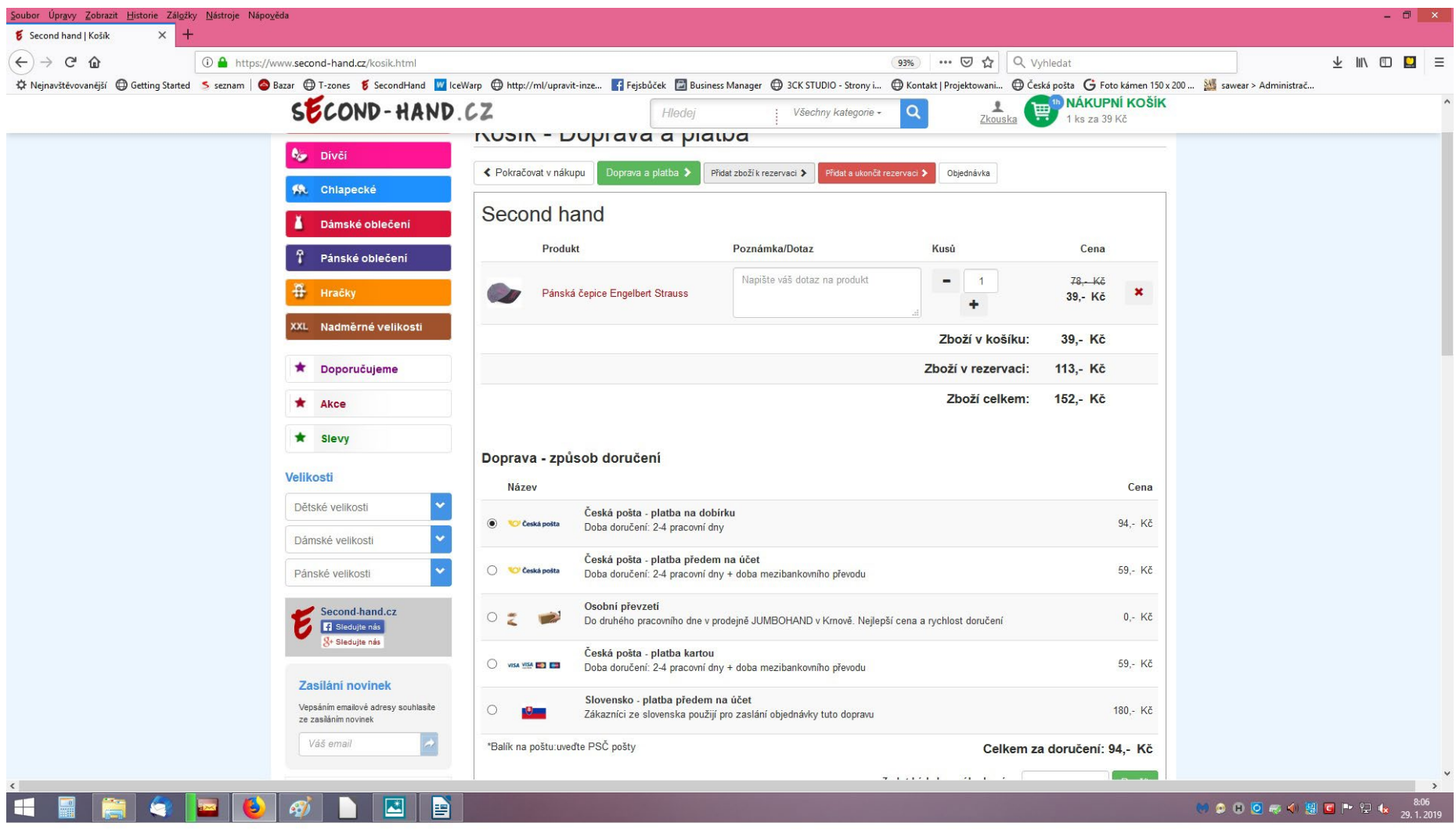

## **Přidávání věcí do již založené rezervace**

**Do vyhledávače zadat - www.second-[hand.cz.Kliknout](http://www.second-hand.cz.kliknout/) na - Přihlášení.** 

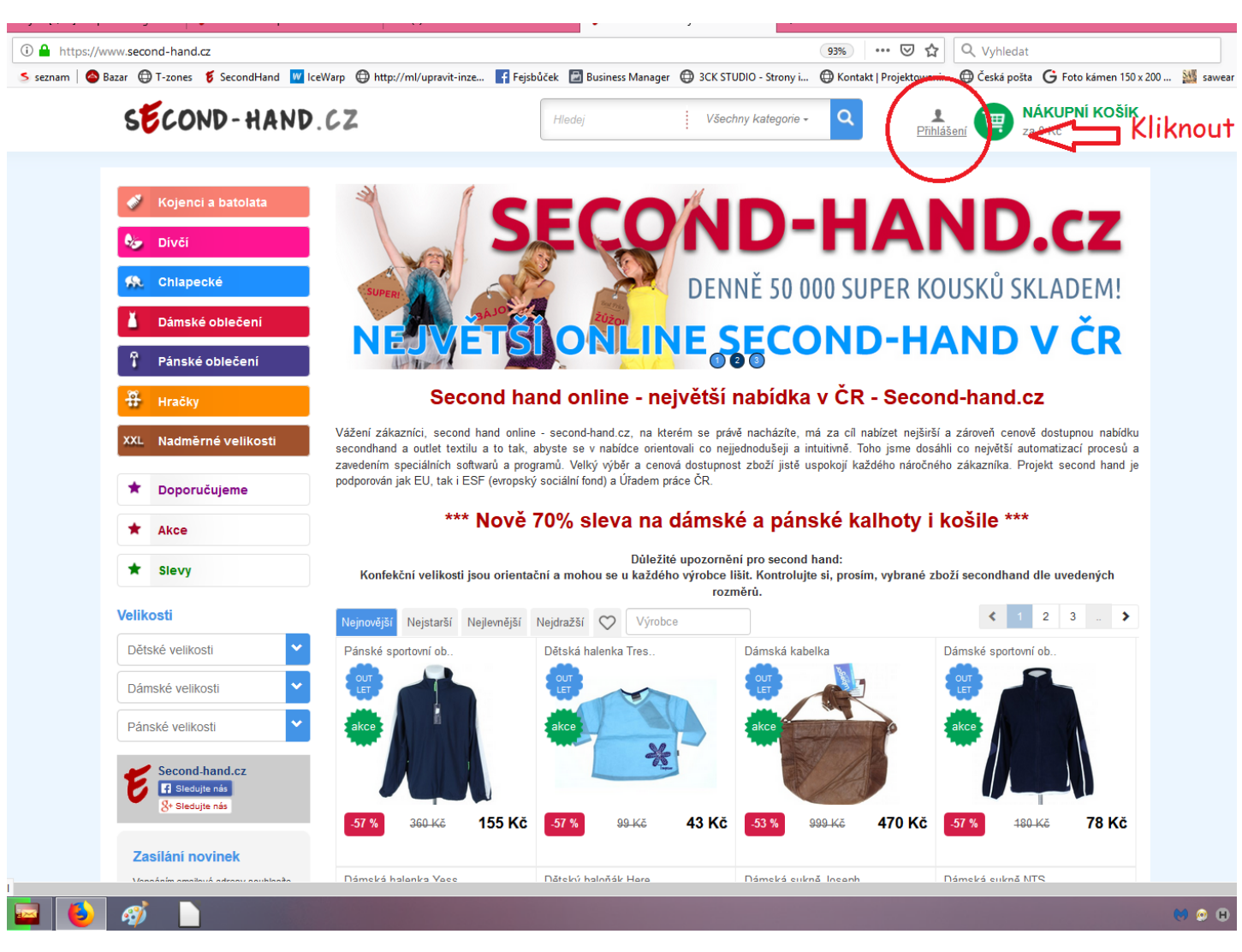

#### **Zadat přihlašovací údaje a přihlásit se**

**Po přihlášení si vybrat kategorii,podkategorii a následně věci ,které si chcete koupit. Po dokončení výběru kliknout na - Nákupní košík.**

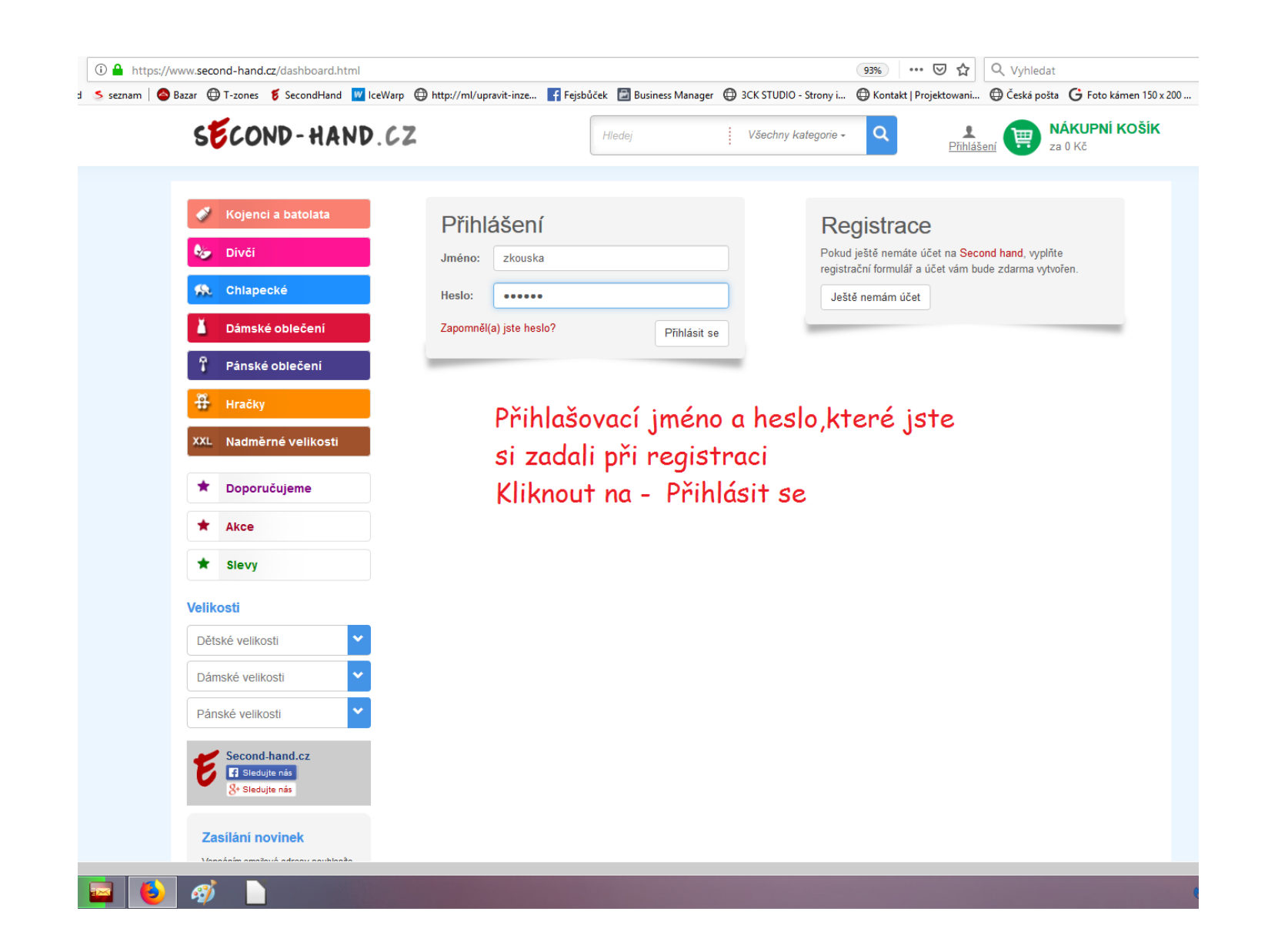

#### **Po zobrazení této stránky:**

#### **Kliknout na tlačítko – Přidat věci k rezervaci.**

**Pro kontrolu rezervace a zboží v ní – Přihlásit se.Na otevřené stránce,která se vám ukáže Kliknout na tlačítko - Moje nákupy, kde najdete vše potřebné.**

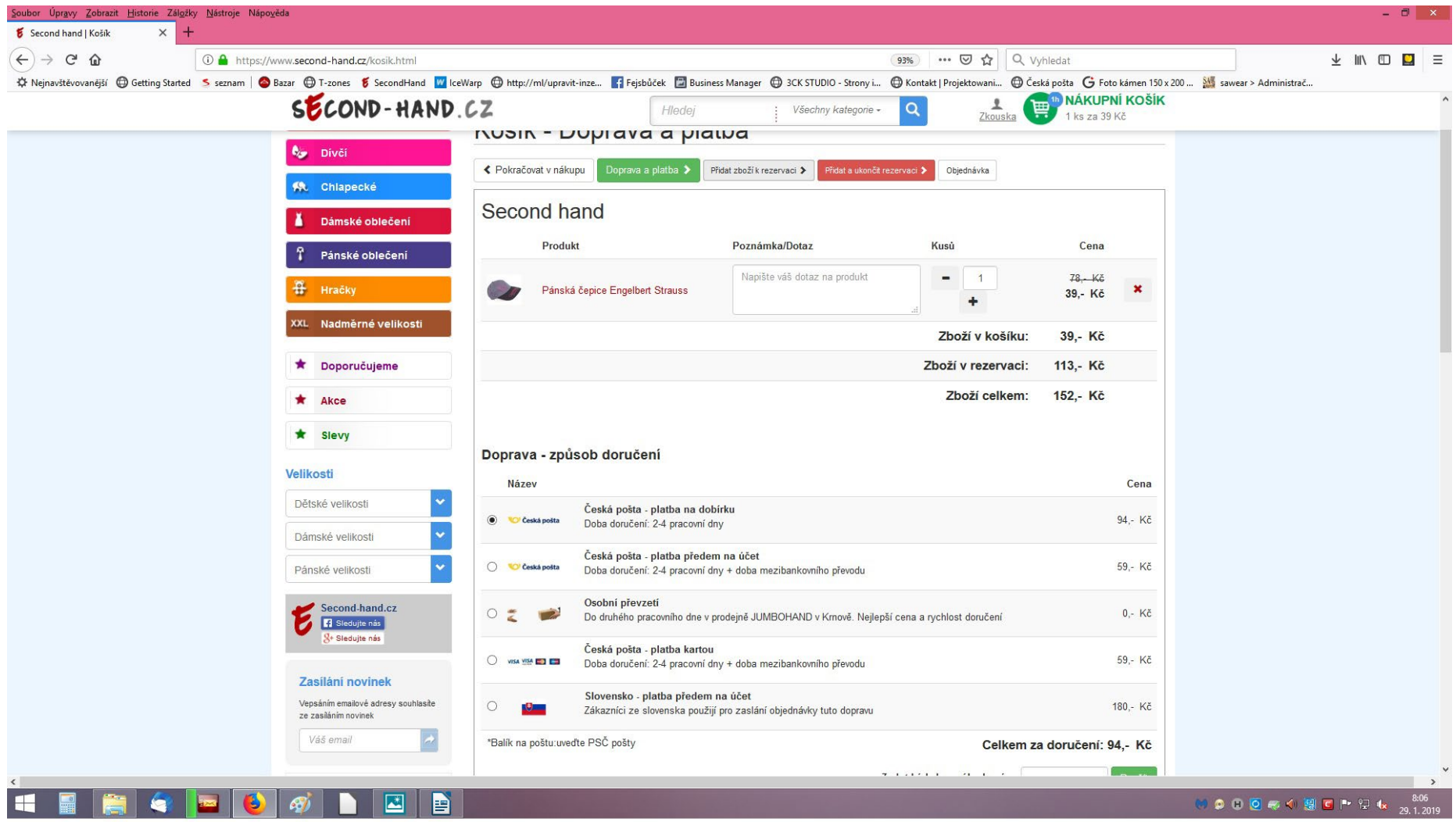

# **Vysvětlení statusů**

**Nákupní košík**– je místo kam si přidáte věci,které by jste chtěl/chtěla objednat. Doba kdy věci v košíku můžete mít je 1 hod.

**Rezervace** – po ukončení přidávání věcí do košíku jsou věci "rezervovány"a při příštím přihlášení můžete přidat další věci, které jste si vybral/a. Rezervace je na dobu 14 dní. Poté bude automatem zpracována. Pokud se v rozmezí 14 dnů rozhodnete některé věci z rezervace odstranit,musíte nám napsat na [info@second](mailto:info@second-hand.cz)-hand.cz a my vám rádi nechtěné věci odstraníme z rezervace.

Čeká na potvrzení platby kartou – status,kdy si zadáte při ukončení objednávky platbu kartou.(než bude platba přijata)

Čeká na potvrzení platby z banky – status,kdy si zadáte při ukončení objednávky platbu převodem na účet.(než bude platba přijata)

Zpracovává se – status, kdy objednávka čeká na zpracování (platba na dobírku)

Zpracovává se platba přijata – status, kdy objednávka čeká na zpracování (platba na účet nebo kartou)

Odesláno- status kdy byla objednávka odeslána zákazníkovi.

Zrušeno – status,kdy byla objednávka zrušena .

### Dodáno – status,kdy byla objednávka(balík ) doručen zákazníkovi.

Zrušeno – Restrikce – status,kdy bylo několikrát urgováno na poště prodloužení úložné doby balíku a informováno zákazníka o vyzvednutí zásilky(většinou se to týká platby na dobírku)Pokud si zákazník nevyzvedne balík a ten se nám vrátí je zařazen do skupiny Restrikce a **pokud si objedná znovu zboží z našich stránek,je automaticky vyžadována platba předem na účet nebo kartou a to z důvodu,že již v minulosti jsme měli zbytečné náklady na doručení.**